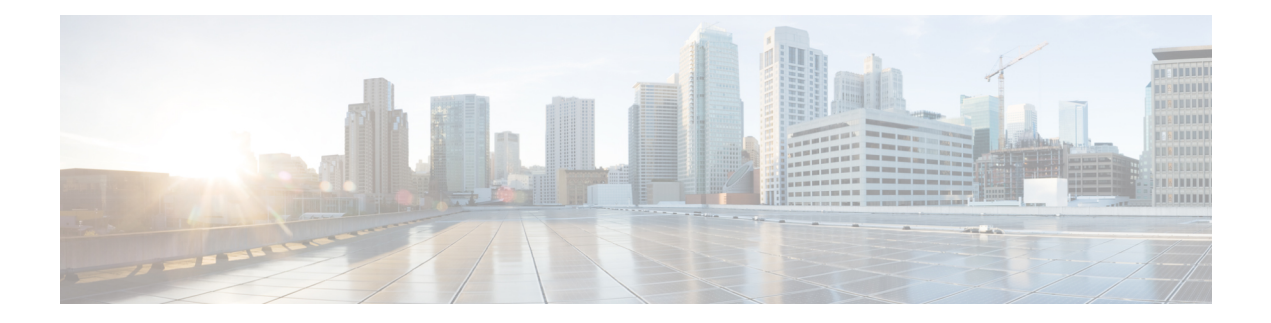

# **Managing System**

This chapter contains the following sections:

- About [Slices,](#page-0-0) on page 1
- [Adding](#page-1-0) a Slice, on page 2
- Adding a Flow [Specification,](#page-1-1) on page 2
- About AAA [Servers,](#page-2-0) on page 3
- [Adding](#page-2-1) a AAA Server, on page 3
- Viewing Cluster [Information,](#page-3-0) on page 4
- Viewing the OSGi [Console,](#page-4-0) on page 5
- Viewing the [Northbound](#page-4-1) API Content, on page 5
- [Downloading](#page-5-0) the System Log Files, on page 6
- Backing Up or Restoring the [Configuration](#page-5-1) Using NDB GUI, on page 6
- Recovering the [Administrative](#page-8-0) Password, on page 9
- [Uninstalling](#page-9-0) the Application Software, on page 10

## <span id="page-0-0"></span>**About Slices**

The slices screen provides a way for you, as a network administrator, to partition networks into many logical networks. This feature allows you to create multiple disjoint networks and assign different roles and access levelsto each one. Each logical network can be assigned to departments, groups of individuals, or applications. Multiple disjoint networks can be managed using the Cisco Nexus Data Broker application.

The slices are created based on the following criteria:

• Network devices—The devices that can be used in the slice.

Network devices can be shared between slices.

• Network device interfaces—The device interfaces that can be used in the slice.

Network device interfaces can be shared between slices.

• Flow Specification—A combination of source and destination IP, protocol, and source and destination transport ports used to identify the traffic that belongs to the slice.

Flow specifications can be assigned to different slices if the associated network devices and interfaces are disjointed.

**Note** You can also use VLAN IDs to segregate the slice traffic.

Slices must be created by a Cisco Nexus Data Broker user with the Network Administrator role. After creation, the slices can be managed by a user with the Slice Administrator role.

Slices can overlap if each slice has at least one unique attribute. For example, a slice can share the same physical switches and ports, but be differentiated by the type of traffic it receives.

## <span id="page-1-0"></span>**Adding a Slice**

#### **Procedure**

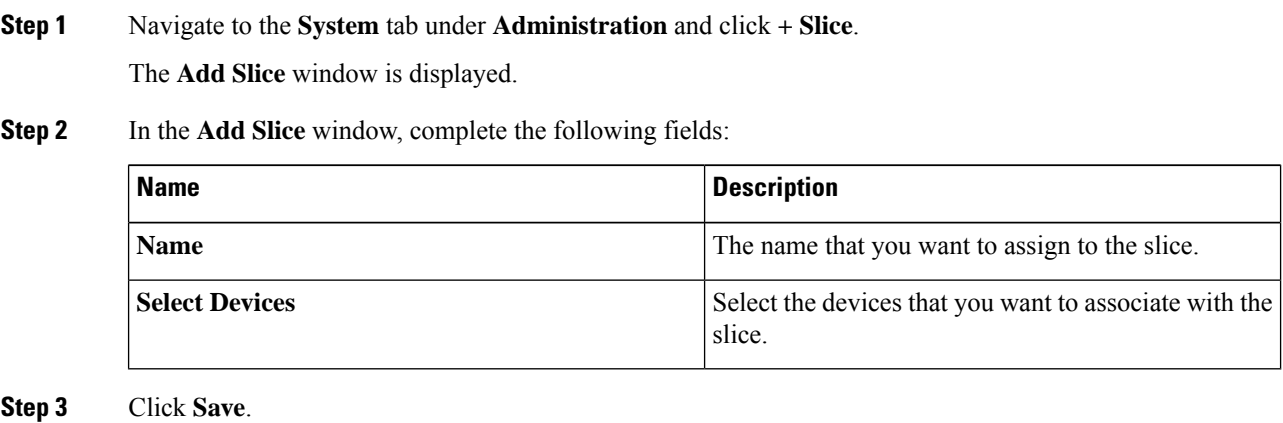

# <span id="page-1-1"></span>**Adding a Flow Specification**

#### **Before you begin**

Create a slice before you add a flow specification.

 $\overline{\mathscr{C}}$ 

**Note** Be default, a flow specification is bidirectional.

#### **Procedure**

**Step 1** Navigate to the **System** tab under **Administration** and click **+ Flow Spec** to add a flow specification for the selected slice.

**Step 2** In the **Add Flow Spec** dialog box, complete the following fields:

Ш

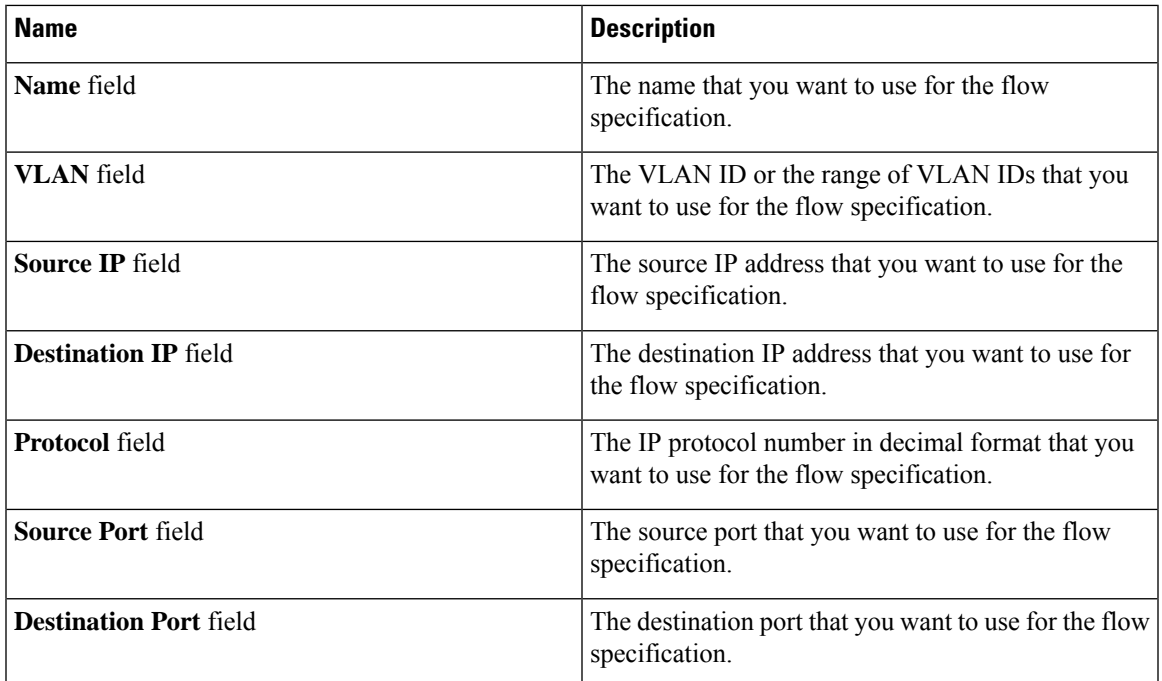

#### **Step 3** Click **Save**.

OR you can click **Cancel** to cancel the action.

### <span id="page-2-0"></span>**About AAA Servers**

AAA enables the security appliance to determine who the user is (authentication), what the user can do (authorization), and what the user did (accounting). Cisco Nexus Data Broker uses Remote Authentication Dial-In User Service (RADIUS) or Terminal Access Controller Access-Control System Plus (TACACS+) to communicate with an AAA server.

Remote authentication and authorization is supported using the AAA server. To authenticate each user, Cisco Nexus Data Broker uses both the login credentials and an attribute-value (AV) pair that assigns the authorized role for the user as part of the user administration. After successful authentication, the Cisco AV pair is returned to Cisco Nexus Data Broker for resource access authorization.

## <span id="page-2-1"></span>**Adding a AAA Server**

Starting with Cisco NSB Release 3.4, you can configure a AAA server using a Domain Name or an IPaddress.

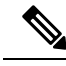

**Note**

When the configured AAA server(s) are not reachable, the user request is authenticated locally. If the AAA server is reachable and the user authentication fails, the user request is not authenticated locally.

#### **Procedure**

**Step 1** Navigate to the **AAA** tab under **System** and click **Add Server**.

The **Add AAA Server** window is displayed.

**Step 2** In the **Add AAA Server** window, complete the following fields:

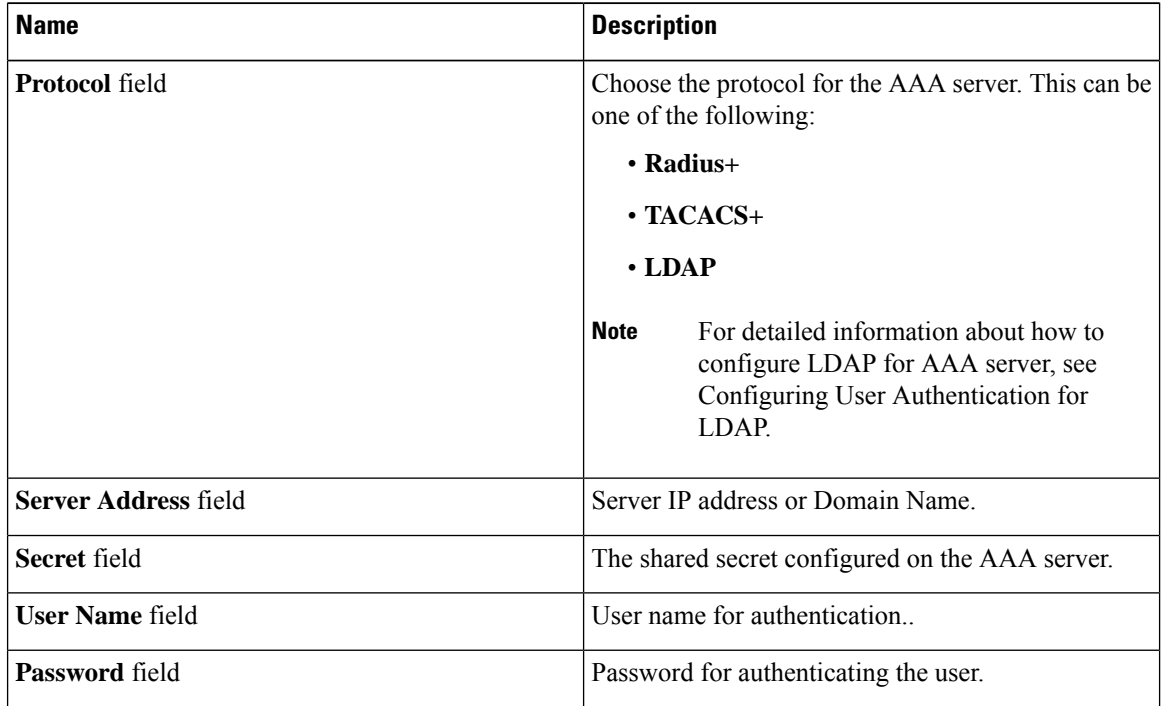

**Step 3** (Optional) Click **Check Server** to verify whether the server is reachable and authentication creddentials are valid or not.

**Note** The **Check Server** option is available only for TACACS AAA server.

**Step 4** Click **Save**.

#### **What to do next**

If you chose RADIUS as the protocol for the AAA server, you need to configure user authentication for RADIUS.

## <span id="page-3-0"></span>**Viewing Cluster Information**

#### **Procedure**

Navigate to the **Cluster** tab under **System** to view information about the clusters.

The cluster management dialog boxes are read-only. The dialog box lists the IP addresses of all of the Cisco Nexus Data Broker instances in the cluster.

For the backup and upload features to work properly, all the servers in the cluster should be stopped and then they should be restarted. You should not configure any functionality during thistime. Once the upload configuration is done, you should not configure anything from any other nodes in the cluster as it might to lead to few inconsistencies in the data. **Note**

### <span id="page-4-0"></span>**Viewing the OSGi Console**

You can view all of Cisco Nexus Data Broker bundles that comprise the application by viewing the OSGi Web Console.

**Note**

This procedure does not provide a step-by-step guide to everything you can do in the OSGi Web Console for **Cisco XNC Bundles** list. It guides you in opening the OSGi Web Console and viewing bundle information.

#### **Procedure**

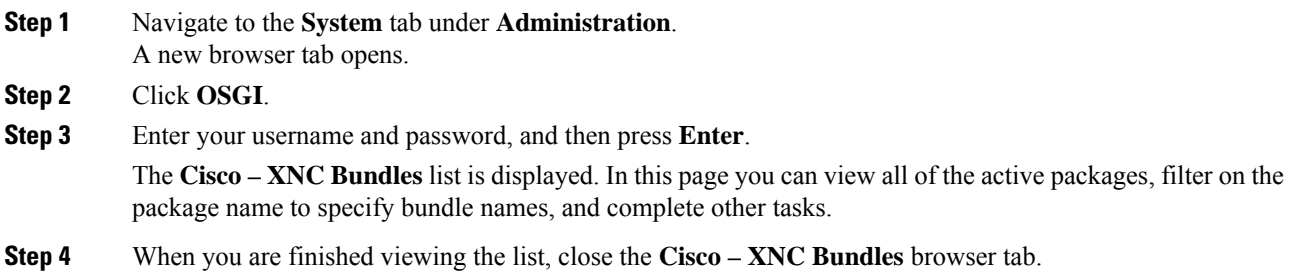

## <span id="page-4-1"></span>**Viewing the Northbound API Content**

You can view all of Cisco Nexus Data Broker northbound API content for the application by opening a browser tab using the **Northbound API** tool (book icon) in the menu bar.

#### **Procedure**

**Step 1** From the menu bar, click the **Northbound API** button.

A new browser tab (Swagger UI) is opened and the complete list of northbound API content used in Cisco Nexus Data Broker is displayed.

From this tab, you can do the following:

- Show or hide the operations for an API.
- List the operations for an API.
- Expand the operations for an API.

**Step 2** When you are finished viewing northbound API content, close the browser tab.

### <span id="page-5-0"></span>**Downloading the System Log Files**

You can download log files for Cisco Nexus Data Broker to use for analysis. Log files are saved as a .zip archive.

#### **Procedure**

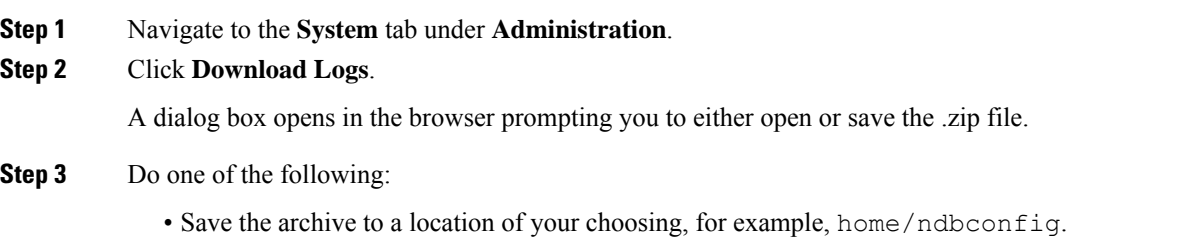

• Open the archive to view the contents, and then save it.

# <span id="page-5-1"></span>**Backing Up or Restoring the Configuration Using NDB GUI**

Starting with Cisco NDB, Release 3.4, you can create and restore a NDB configuration backup instantly during the pre-deployment phase. Support for instant backup is currently available in NX-OS, OpenFlow, and AUX switches.

Using this feature, a backup point is created with current NDB configuration that can be restored to the system. Cisco NDB provides three backup options:

- Schedule backup to NDB Server—Backup is created at the specified time in the NDB server in the backup directory of xnc.
- Backup now to NDB server—Backup is created in the NDB server in the backup directory of xnc.
- Backup now locally—Backup is created and available for download using Web browser.

Cisco NDB provides two restore options:

- Restore from Server—Configuration is restored from a server.
- Restore Locally—Configuration is restored from a local directory.

Ш

### **Backing Up or Restoring the Configuration Using the CLI**

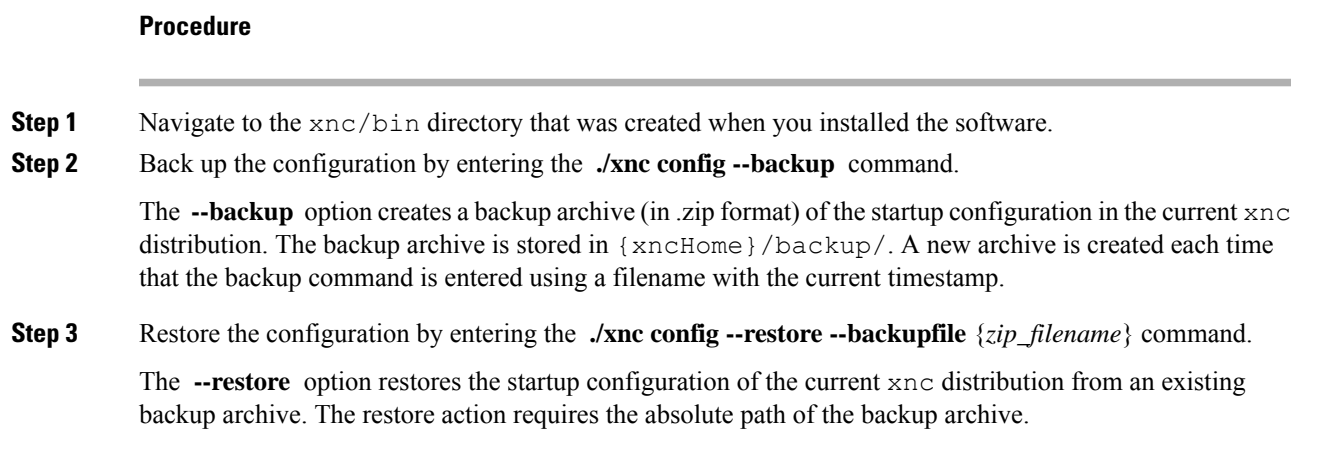

### **Scheduling Configuration Backup to NDB Server**

Beginning with Cisco Nexus Data Broker, Release 3.2, you can schedule automatic configuration backup to a server with a start date and an end date. Backup is created at the specified time in the NDB server in the backup directory of XNC. When any configuration is performed in Cisco Nexus Data Broker, it is saved automatically.

**Note**

Beginning with Cisco Nexus Data Broker, Release 3.2, you do not need to use the **Save** option to save the Cisco Nexus Data Broker configurations. Even after you restart the server, the configuration is autosaved.

#### **Procedure**

- **Step 1** Navigate to **Administration** -> **System** -> **Backup/Restore** tab.
- **Step 2** From the **Backup** drop-down list, select **Schedule backup to NDB Server** to open the **Schedule** page.
- **Step 3** In the **Schedule** page, enter the following details:

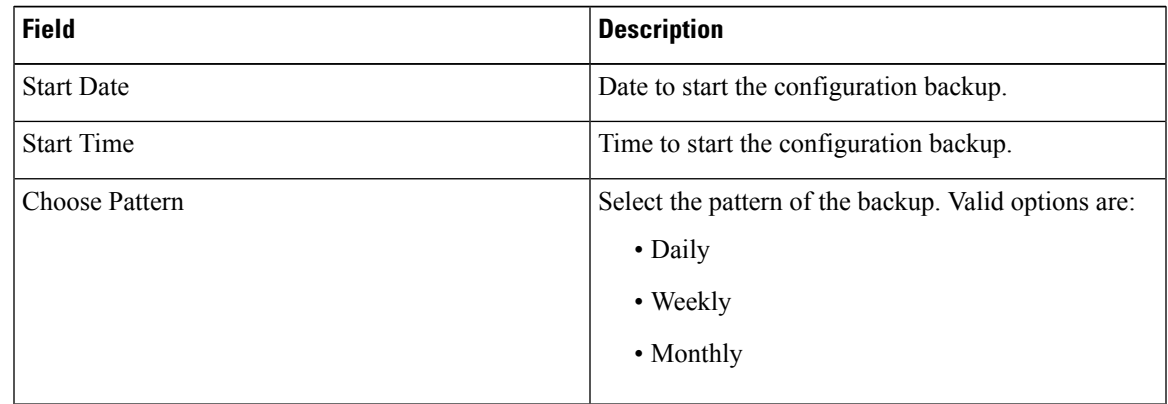

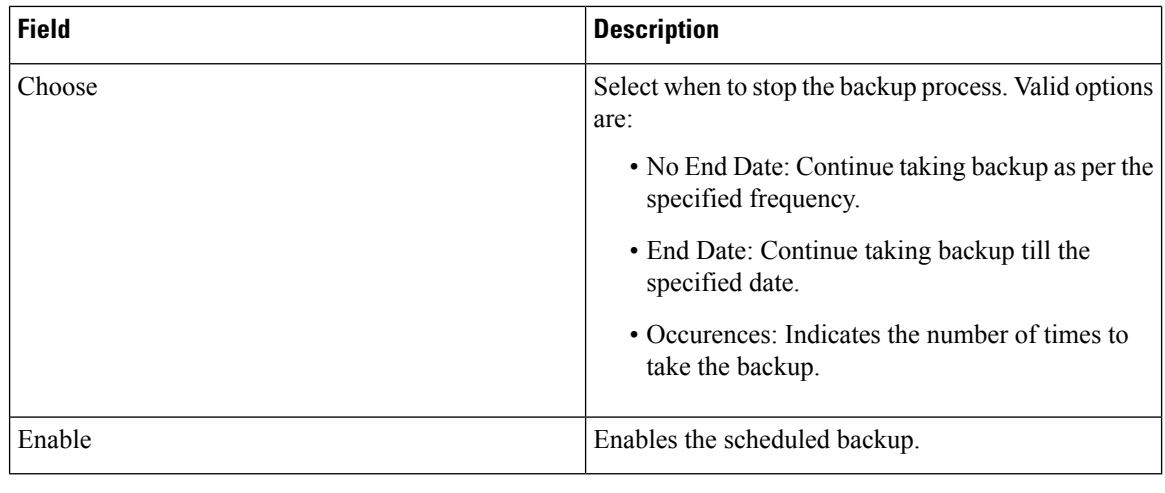

### **Restoring Configuration Locally**

You can upload the saved system configuration files for Cisco Nexus Data Broker to restore the Cisco Nexus Data Broker application in the case of a failure or other event. After restoring you configuration, you will need to restart Cisco Nexus Data Broker.

Direct upload path to Cisco Nexus Data Broker is available from Cisco Nexus Data Broker, Release 3.0 or above. If you are running a previous release, upload it to Release 3.0 first before uploading to Release 3.2.

#### **Procedure**

**Step 1** Navigate to the **System** tab under **Administration** and click **Restore Locally** to upload the configuration.

**Step 2** Navigate to the location of the file configuration startup.zip.

**Step 3** Click on the archive file.

The system configuration is uploaded and the browser displays a message informing you that you need to restart the server.

**Step 4** Restart the server, and then log back in to the Cisco Nexus Data Broker GUI.

### **Backing Up Configuration Locally**

Configuration backup is created in the local machine in the specified directory. You can backup the system configuration locally in case you need to restore the system after an upgrade or other change. System configuration files are saved in a zipped archive.

#### **Procedure**

**Step 1** Navigate to **Administration** -> **System** -> **Backup/Restore** tab.

**Step 2** From the **Backup** drop-down list, select **backup now locally**. The configuration backup is created and dowloaded to the local directory.

### **Restoring Configuration from a Server**

You can restore NDB configuration from a server using the NDB GUI. Complete the following steps to restore a confguration from a server:

#### **Procedure**

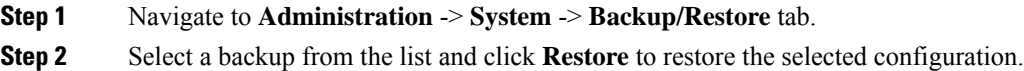

### <span id="page-8-0"></span>**Recovering the Administrative Password**

The Cisco Nexus Data Broker network administrator user can return the administrative password to the factory default.

The software may or may not be running when this command is used. If the software is not running, the password reset takes effect the next time that it is run. **Note**

#### **Procedure**

- **Step 1** Open a command window where you installed Cisco Nexus Data Broker.
- **Step 2** Navigate to the xnc/bin directory that was created when you installed the software.
- **Step 3** Reset the administrative password by entering the **./xnc reset-admin-password**[**--wait-seconds** {*wait\_time*} **--password** {*password*}] command.

Resets the admin password to the default or specified password by restarting the user manager.

- The **wait-seconds** isthe length of time, in seconds, to wait for the user manager to restart. The minimum is 5 seconds and the maximum is 60 seconds.
- The **password** is the administrative password.

**Note**

- The password must be from 8 to 256 characters, contain both uppercase and lowercase characters, and have at least one number and one non-alphanumeric character.
	- If you leave the password blank, it is reset to the factory default of "admin".
	- Each time that you reset the administrative password, make sure that the new password meets these requirements or you will not be able to log in to Cisco Nexus Data Broker.

# <span id="page-9-0"></span>**Uninstalling the Application Software**

#### **Before you begin**

Ensure that your Cisco Nexus Data Broker application is stopped before proceeding.

#### **Procedure**

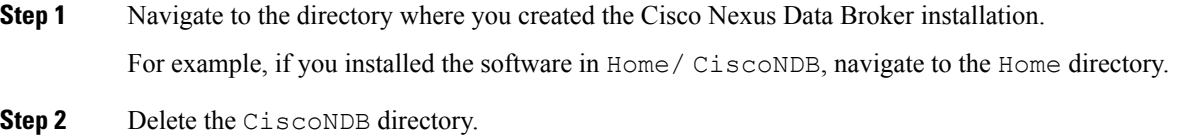